au Agence Technique de l'Information sur l'Hospitalisation SIRET n° 180 092 298 00017 – code APE : 751A

65, boulevard Marius Vivier Merle 69482 LYON CEDEX 03

Téléphone : 04 37 69 71 20 Télécopie : 04 37 69 71 21

Support technique : . Téléphone : 04 37 69 71 27 . Courriel : support@atih.sante.fr

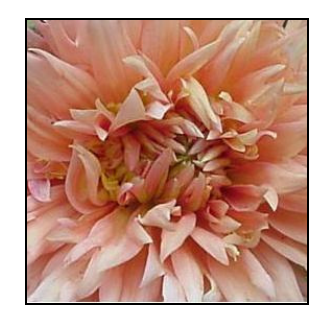

# DALIA 1.1.0

# Sommaire

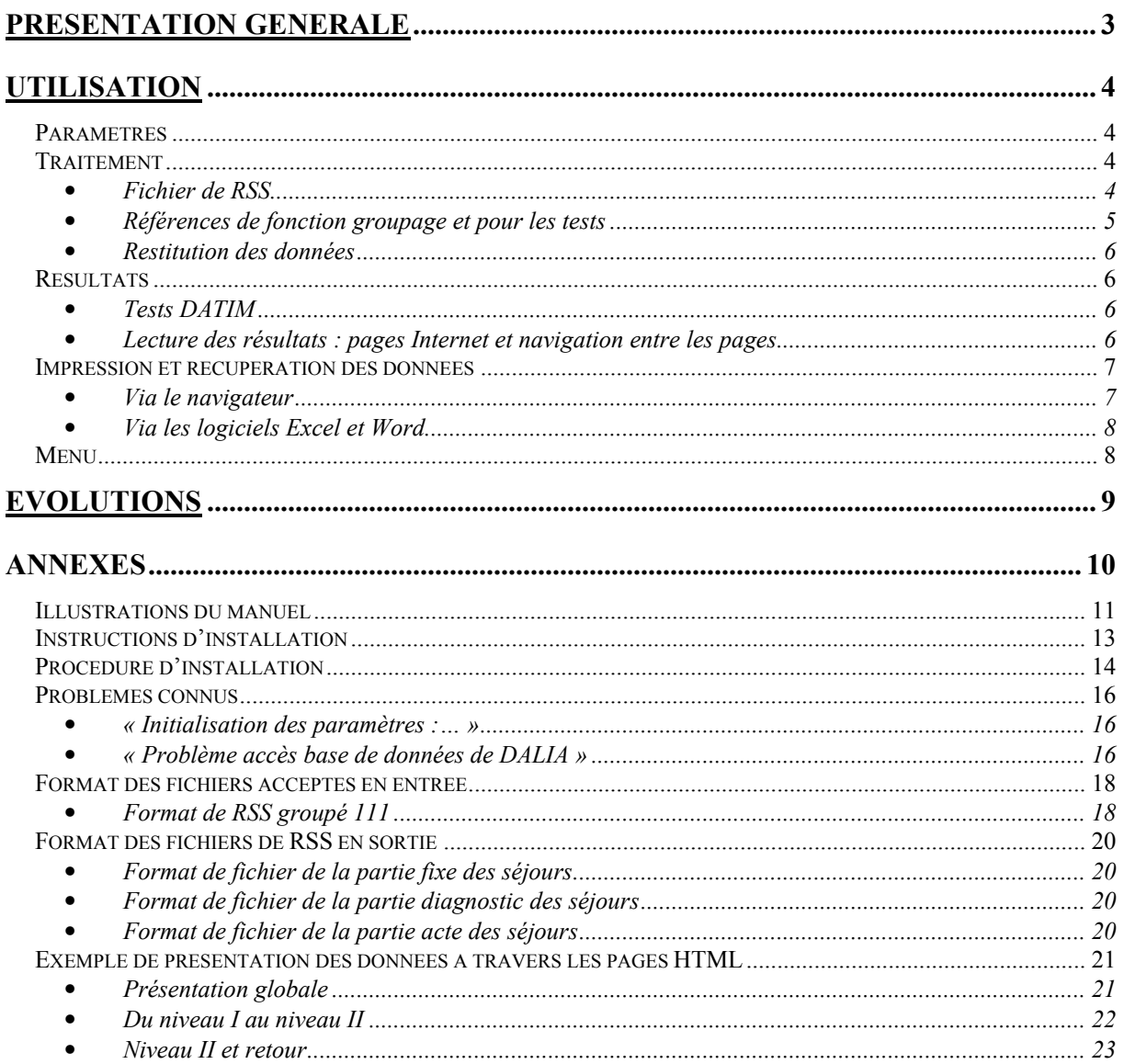

# PRESENTATION GENERALE

Ce nouveau logiciel DALIA (Détection des Atypies Liées aux Informations d'Activités) reprend la totalité des tests du tableau DATIM déjà disponible sur la plate-forme e-**PMSI** 

Il s'agit d'un outil de contrôle interne de la qualité des données des RSS (au format RSS groupés). Il traite et permet la visualisation des RSS qui répondent aux tests effectués.

L'atout principal de ce logiciel est de permettre aux établissements de contrôler leurs RSS en interne avant d'effectuer le traitement et la transmission des données sur la plate-forme e-PMSI.

Il permet également de contrôler les RSS au fil de l'eau. Un fichier avec un séjour clos suffit pour lancer DALIA (sous quelques réserves).

La durée du temps de traitement varie selon le nombre de séjours répondant aux tests. Celui-ci peut durer quelques minutes si il y a beaucoup de RSS signalés par les tests.

Vous pouvez voir les différentes évolutions prévues au niveau du paragraphe « Evolutions ». Les évolutions des tests DATIM seront intégrées au fur et à mesure dans DALIA.

Les nouveautés sont indiquées par l'image suivante :  $+$ .

L'application se présente sous la forme suivante :

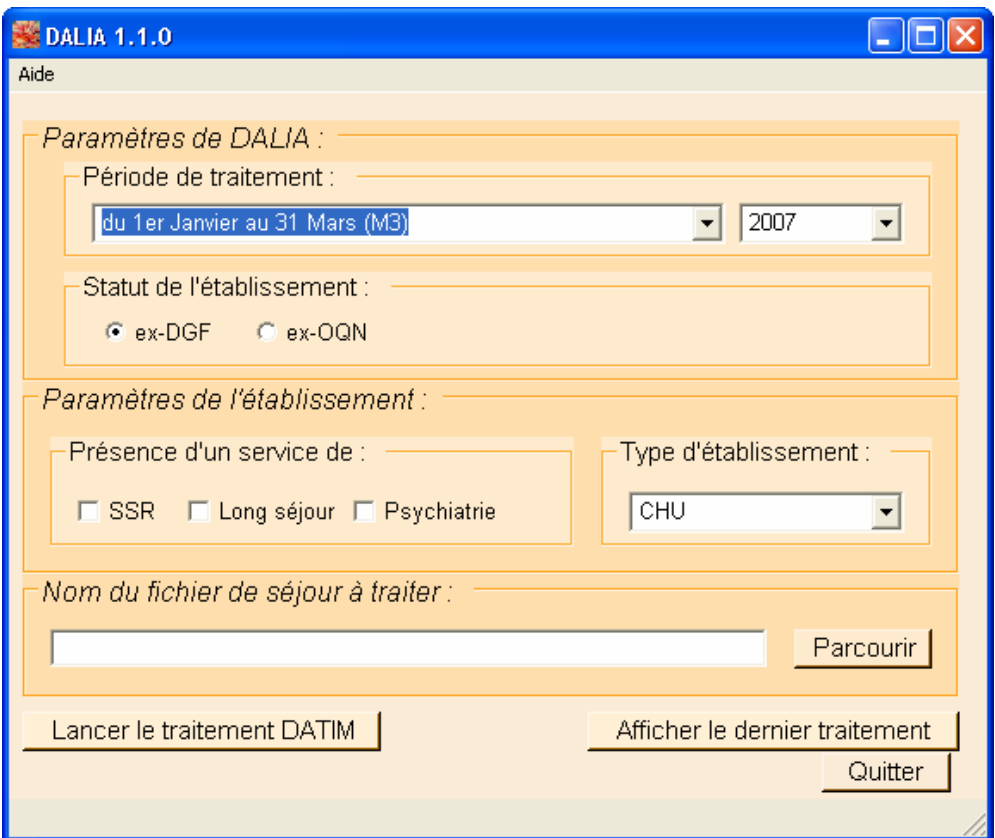

# UTILISATION

DALIA propose une utilisation simple, automatisée et pratique. Une fois le paramétrage initial réalisé, seule la sélection de la période de traitement et du fichier de RSS est nécessaire pour une bonne réalisation des tests.

NB : toutes les figures sont présentées en annexe.

## Paramètres

Les paramètres à fournir sont identiques à ceux utilisés au niveau de la plate-forme e-PMSI et lors du (futur) traitement effectué par le logiciel AGRAF ou GENRSA. Ils comprennent dans l'ordre :

- la période et l'année traitée ;

- le statut de l'établissement (ex-DGF ou ex-OQN) ;

- la présence ou non dans l'établissement de certains services (SSR, Long séjour, Psychiatrie) pour l'analyse de la cohérence des sorties (destination) ;

- le type d'établissement pour que les tests la référence correspondant à l'établissement (CHU, CH selon la taille, CRLCC, ex-OQN, etc…)

Les paramètres fournis sont conservés pour les traitements suivants mais peuvent être modifiés à tout moment.

### **Traitement**

• Fichier de RSS

Vous pouvez fournir le fichier de RSS groupés contenant au minimum un séjour clos. Si le traitement se déroule sans incident, sa fin est annoncée par le message « Traitement terminé ».

L'étape d'anonymisation du fichier de RSS change pour l'année 2007.

Le rapport d'anonymisation s'affichera toujours à l'écran pour visualiser les erreurs suivantes :

- « RSS RUM version incorrecte ou longueur incorrecte »
- « Format de RUM non conforme : RSS de X RUMs en erreur»
- « Nb de RUMs supérieur à 99»

Cependant, le traitement ne sera interrompu (Figure 1) que si le fichier de RSA n'a pu être généré. Il vous faudra interrompre le traitement. Si cela se produit, une étude plus approfondie devra être faite au niveau du support technique de l'ATIH. Dans ce cas, consultez attentivement le rapport d'anonymisation.

RAPPEL : Aucune de ces erreurs ne bloque le traitement mais conduisent à la non prise en compte des RSS erronés

----------------------------------------------------------------------------------------------------------------

Lors du traitement des données 2006, en cas d'incident au cours du traitement à l'étape d'anonymisation, la démarche reste inchangée. Un message apparaît indiquant que DALIA a détecté une erreur (Figure 1). Si vous répondez [Oui], le traitement s'arrête et DALIA fournit un rapport de traitement. Si vous répondez [Non], le traitement continue et ne prendra pas en compte les RSS en erreurs.

Certaines erreurs ne bloquent pas le traitement mais peuvent conduire à la non prise en compte des RSS erronés.

- « Format non conforme ou erreur bloquante »: désigne soit un problème de format (longueur d'un RSS incorrecte) soit une erreur bloquante dans GENRSA ou AGRAF (RSA classés dans un GHM d'erreur)
- « Un des RSS a un nombre de RUM supérieur à 25 »
- « Erreur de format »
	- o « (le seul format de RSS groupé accepté est le format 111) » pour les établissements ex-DGF,
	- o « (les seuls formats de RSS groupés acceptés sont 110 et 111) » pour les établissement ex-OQN.

NOTE : Les erreurs bloquantes de GENRSA ou AGRAF ne seront pas signalées par le rapport de traitement mais les RSS correspondants pourront être retrouvés au niveau du test n°52.

Les erreurs suivantes peuvent mener à un traitement avorté :

- Erreur d'ouverture ou de création de fichier
- Erreur d'exécution
- Erreur d'allocation de mémoire

----------------------------------------------------------------------------------------------------------------

NOTE : Le dernier traitement effectué sera visualisable en cliquant sur le bouton [Afficher le dernier traitement]. Ce n'est pas le cas si le traitement a été interrompu de façon non volontaire par l'utilisateur.

• Références de fonction groupage et pour les tests

Le groupage utilisé est synchrone avec le groupage officiel (GENRSA, AGRAF, tableaux MAT2A).

Pour des périodes de traitement ultérieures, les derniers groupages seront utilisés. Les références de résultats de tests (calcul des scores par test) utilisées dans cette version sont calculées sur les données nationales de 2004.

#### ATTENTION :

Afin de garantir la cohérence des résultats, les traitements doivent porter sur des données groupées avec la même version de la classification des GHM. Ainsi, lorsque deux classifications peuvent être utilisées au cours d'une même période, deux traitements seront nécessaires pour couvrir l'ensemble de la période.

Prenons le cas de 2006 où les séjours sont groupés en V9 lorsqu'ils sont terminés avant le 15 mars, et en V10 après. Lorsque l'on traite le 1<sup>er</sup> trimestre, seuls les séjours groupés en V9 seront retenus pour les tests. Les séjours du premier trimestre groupés en V10 (les 15 derniers jours de mars) seront traités avec les données du

2ème trimestre (nous rappelons que les données sont cumulatives). A partir du 2<sup>ème</sup> trimestre, seuls les séjours en V10 sont concernés.

#### • Restitution des données

A l'issu du traitement, les résultats s'affichent sous forme de pages Internet et les liaisons entre chaque niveau s'effectuent par liens hypertextes.

#### Résultats

• Tests DATIM

Tous les tests DATIM réalisés sont identiques à ceux présents sur la plate-forme e-PMSI.

Vous trouverez des précisions sur les algorithmes des tests DATIM version 2 sur le site de l'ATIH à l'adresse suivante :

http://www.atih.sante.fr/index.php?id=0002400068FF.

Les tests DATIM ont été modifiés pour le 2<sup>ème</sup> trimestre 2006 et la version de DALIA dont vous disposez est à jour. Une note explicative des modifications des tests est disponible à la l'adresse suivante sur le site de l'A.T.I.H. : http://www.atih.sante.fr/?id=0002400080FF.

• Lecture des résultats : pages Internet et navigation entre les pages

Trois niveaux successifs de présentation des résultats existent :

- Niveau I : Résultats des tests DATIM (scores, alertes)
- Niveau II : Liste des RSS répondant à un test sélectionné
- Niveau III : Accès aux données des RSS répondant au test sélectionné

Des exemples (copies d'écran : « Exemple de présentation des données à travers les pages HTML ») figurent en annexe.

#### Niveau I : Résultats des tests DATIM

Ce premier niveau reprend les tableaux DATIM disponibles sur la plate-forme e-PMSI : liste des tests avec leur score et l'effectif éventuel ainsi que les scores des modules Q1 et Q2. En haut de la page s'affiche les paramètres utilisés pour le traitement ainsi que certains paramètres de l'établissement (Figure 2).

Pour rappel, ces tableaux sont constitués de tous les tests réalisés. Pour chaque test est retourné le nombre de RSS y répondant.

Ils reprennent les trois groupes de tests de DATIM :

- Atypies statistiques (Module Q1)
- Atypies de codage (Module Q2)
- Résumés suspects (Module Q3)

Chaque test donne accès à une page de type niveau II grâce au lien accessible par le nombre de RSS répondant au test (si RSS répondant au test il y a) (Figure 3).

#### Niveau II : Liste des RSS répondant au test sélectionné

DALIA restitue des RSS contrairement au tableau DATIM de la plate-forme e-PMSI qui fournit des RSA.

L'en-tête de la page rappelle le numéro du test ainsi que le libellé du test dont on visualise les résultats (Figure 4).

Ce niveau est constitué de deux parties dans la même page HTML :

- la liste de tous les RSS concernés par le test (sont repris les principales informations du séjour pour un vision globale de celui-ci) : n° de séjour, n° administratif de patient, sexe et date de naissance du patient (Figure 5)

La visualisation de chaque RSS, RUM par RUM : on peut y accéder grâce au lien du n° de séjour (Figure 6).

A ce niveau, des liens sont disponibles en bas de chaque séjour (*Figure 7*)

On peut revenir à tout moment sur le tableau de résultat des tests (Niveau I) ou la liste des RSS en cliquant sur le lien correspondant ou sur la flèche précédente

**O** Précédente de votre navigateur.

Les icônes « disquette » permet d'accéder aux données du niveau III.

#### Niveau III : Accès aux données brutes des RSS répondant au test sélectionné

La totalité des RSS correspondant au test s'affiche sous forme d'un fichier texte avec séparateur exploitable sous Excel (*Figure 8*). Les RSS sont séparés en trois parties :

- Partie fixe : toutes les variables du RSS ne variant pas pendant la totalité des RUM - Partie diagnostics des séjours : partie des RUM ne comprenant que les diagnostics associés significatifs

- Partie actes des séjours : partie des RUM ne comprenant que les actes. Chaque format de fichier est décrit en annexe.

Vous pourrez alors exploiter les données brutes de vos séjours.

#### Impression et récupération des données

• Via le navigateur

Chaque niveau est imprimable en allant au niveau de « Fichier | Imprimer » du menu de votre navigateur.

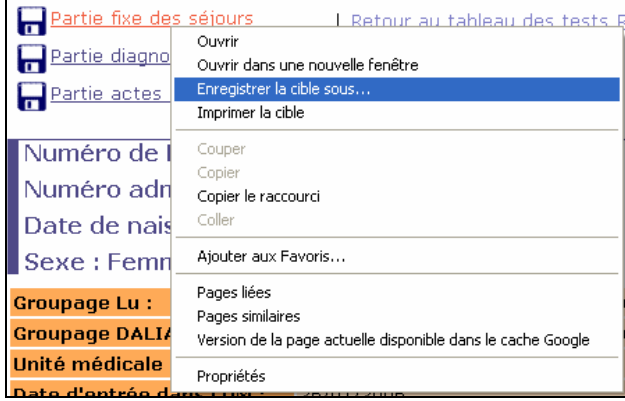

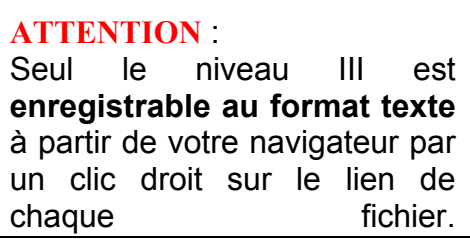

• Via les logiciels Excel et Word

Vous pouvez récupérer les données du niveau I ou II dans une application telle que Word ou Excel en effectuant un « Copier | Coller » du niveau voulu.

Pour celle du niveau III, elles sont importables dans le logiciel Excel en fichier avec séparateur.

#### Menu

Au niveau du menu {Aide}, vous disposez :

- du présent {Manuel d'utilisation}.

- {A propos} : vous trouverez au niveau de cette fenêtre les coordonnées et liens nécessaires pour toute information supplémentaire, problème ou suggestion d'amélioration pour les versions ultérieures.

- {Versions des références} : si les résultats vous semblent incorrects, vous pouvez fournir avec votre question les références utilisées lors de votre traitement. Vous disposez de celles-ci à tout moment dans ce menu.

# EVOLUTIONS

Selon les étapes de développement et les évolutions de DATIM, les évolutions suivantes seront disponibles ultérieurement dans DALIA :

- Références : elles seront mises à jour parallèlement à celles de DATIM

- Tests DATIM : toute modification de test DATIM sera répercutée dans DALIA (ajout ou amélioration des test préexistants)

- Un générateur de requête sera intégré à DALIA permettant à l'établissement de construire ses propres requêtes pour paramétrer et développer ses tests de qualité interne

- Une possibilité de sélection des RSS au cas par cas au niveau du niveau II pour ne récupérer au niveau III que les RSS voulus

- Pour les tests demandant un effectif minimal, possibilité de supprimer le seuil minimal dans DALIA (analyse de fichiers plus petits).

Il est prévu une mise à disposition gratuite des mises à jour par téléchargement, à ceux qui seront « abonnés » à DALIA.

# ANNEXES

#### Illustrations du manuel

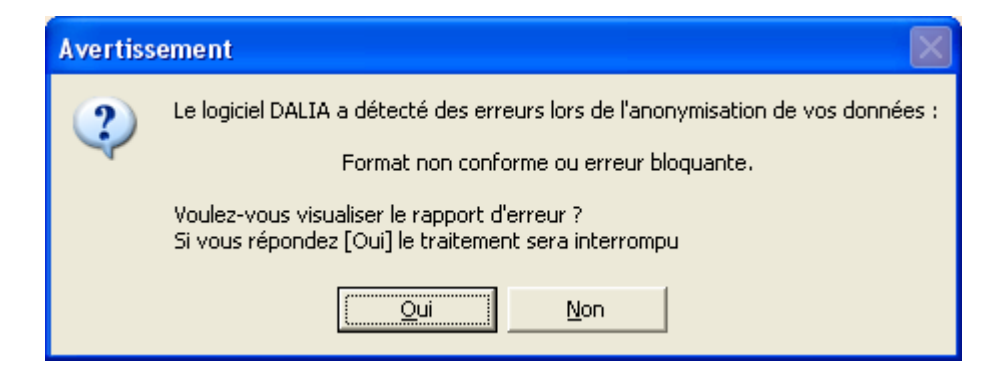

Figure 1 : Exemple d'un format non conforme ou erreur bloquante. Si vous répondez [Oui], le traitement s'arrête et DALIA fournit un rapport de traitement. Si vous répondez [Non], le traitement continue et ne prendra pas en compte les RSS en erreurs.

Traitement effectué le 07/06/2006 à 11:01 pour le(s) Trimestre 1 de l'année 2006 Type de l'établissement: HL **FINESS: XXXXXXXXX** Présence d'un service de SSR

Figure 2 : exemple de présentation de l'en-tête de fichier du niveau I

10 GHM atypiques : durée moyenne de séjour basse 177

Figure 3 : exemple de présentation d'un test répondant positivement

# Liste des séjours concernés par le test n°27

Figure 4 : exemple de présentation de l'en-tête d'un fichier du niveau II

|  | Nº RSS : 0290455 Nº admin séjour: 05002494 Date de naissance : 24/03/1929 Sexe : 2 <i>(femme)</i>       |  |
|--|----------------------------------------------------------------------------------------------------|--|
|  | Nº RSS : 2941852   Nº admin séjour: 05002607   Date de naissance : 08/04/1923   Sexe : 2 <i>(femme)</i> |  |
|  | LNº PCC · 2400090 LNº administrations: 05002064 LData do naissance : 20/01/1024 LGeve · 2 /fornmo) L    |  |

Figure 5 : exemple de présentation de la liste de RSS

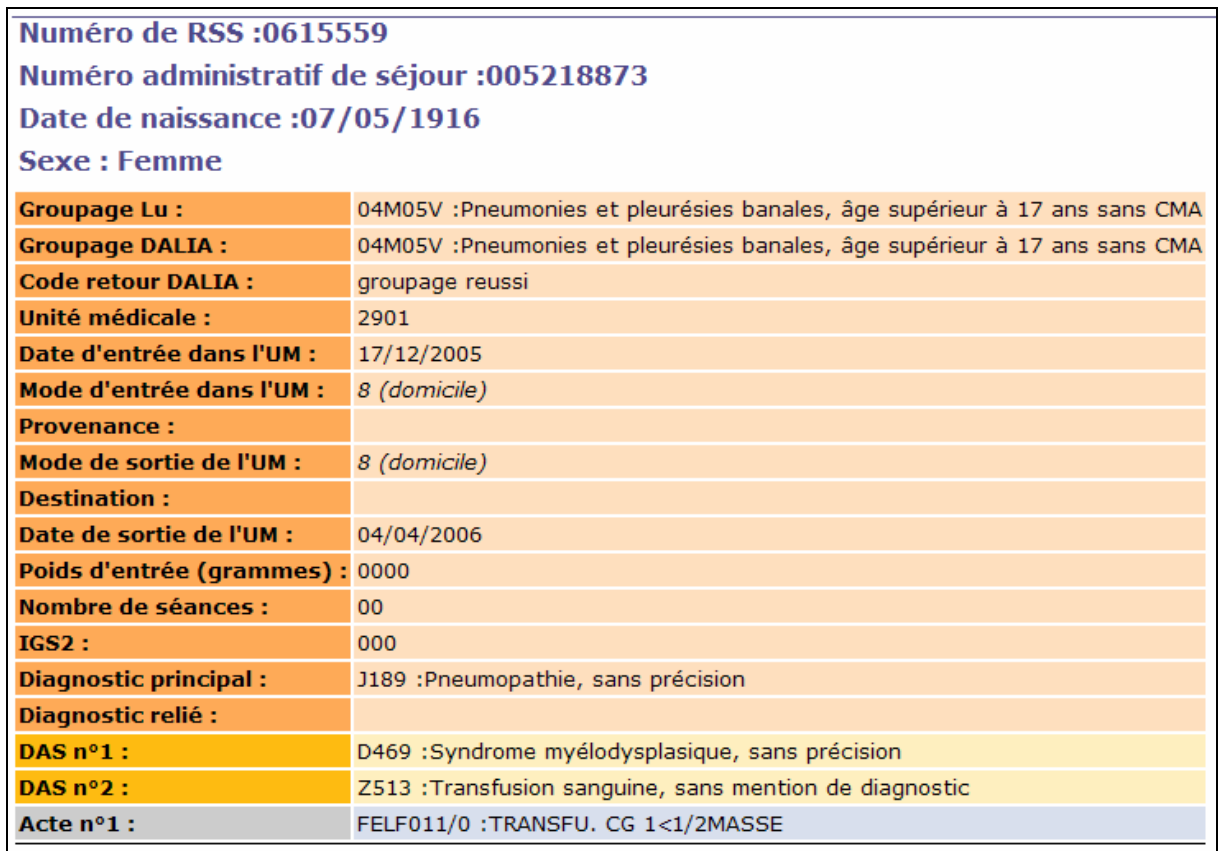

#### Figure 6 : exemple de présentation d'un RSS mono-RUM

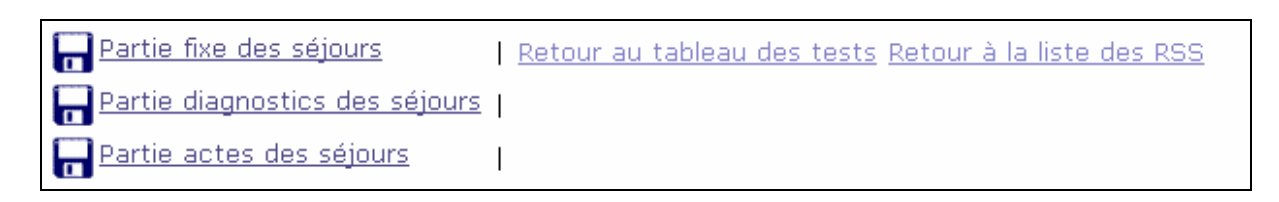

#### Figure 7 : exemple de présentation des liens présents au bas de chaque séjour

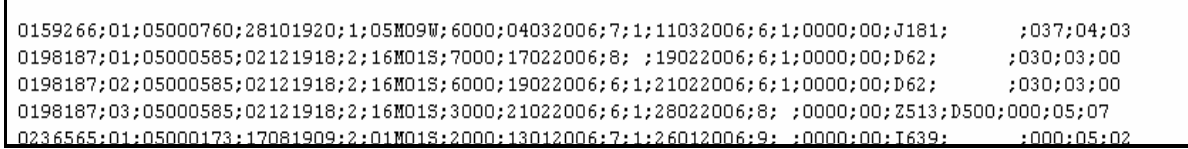

#### Figure 8: exemple de présentation du niveau III

### Instructions d'installation

#### Configuration minimale requise

Avant de procéder à l'installation, assurez vous que votre système est compatible avec la configuration minimale requise. Nous insistons sur le fait que le logiciel DALIA est une application à usage local et n'est pas destinée à être utilisée en réseau.

Systèmes d'exploitation supportés :

- Windows 98
- Windows 98 SE
- Windows 2000 Service Pack 1.0 ou supérieur
- Windows ME
- Windows NT 4.0 avec Service Pack 6.0a ou supérieur
- Windows XP
- Windows 2003

Configuration matérielle : 32 Mo de RAM (mémoire vive) sont nécessaires à l'installation des logiciels

Logiciels requis : Internet Explorer 5.01 (ou supérieur)

#### **Avertissement**

Les utilisateurs de Windows NT 4.0/XP/2000 doivent se connecter sous le compte "Administrateur de la machine locale" avant de procéder à l'installation des logiciels et désactiver tous les programmes résidents (anti-virus, programmateurs de tâches, etc.).

De plus, ils doivent posséder au minimum un compte « Utilisateur standard » ou « Utilisateur avec pouvoir » pour une utilisation correcte de DALIA.

# Procédure d'installation

- Introduire le cédérom portant la mention « DALIA 1.0.0 » dans le lecteur.

- Le programme d'installation démarre automatiquement ; si ce n'est pas le cas (en raison d'un paramétrage particulier de votre poste), lancer manuellement l'application « setup.exe » qui se trouve à la racine du cédérom. Vous devez obtenir une fenêtre identique à celle-ci :

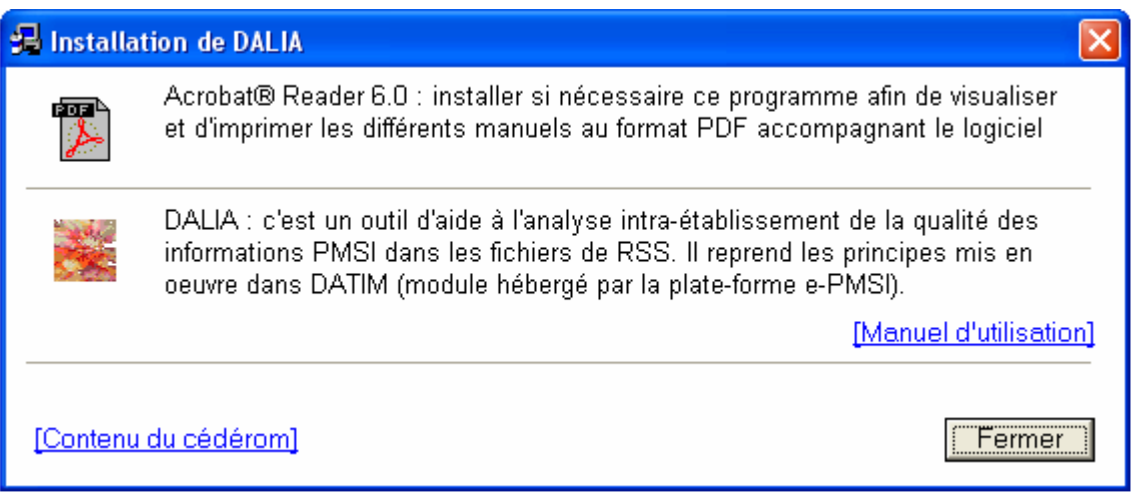

- Cliquer sur les icônes pour installer les programmes correspondants.

Lors de la première installation du logiciel et selon votre système d'exploitation, vous observerez une fenêtre semblable à celle-ci :

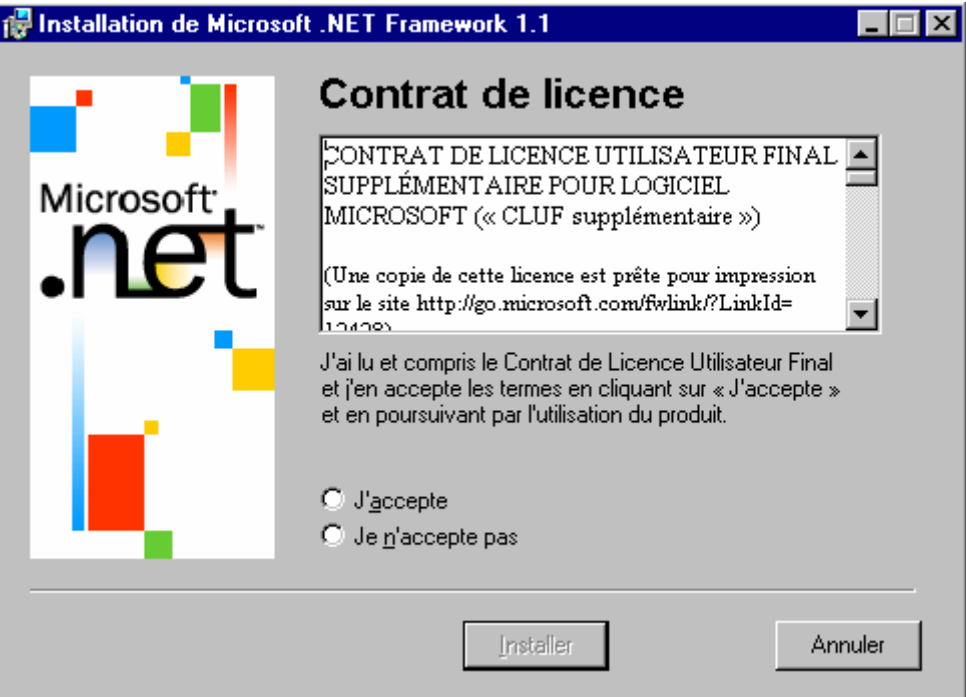

Il faut accepter le contrat de licence proposé et cliquer sur le bouton [Installer] qui se sera dégrisé.

Une fois cette étape terminée, la fenêtre suivante doit apparaître :

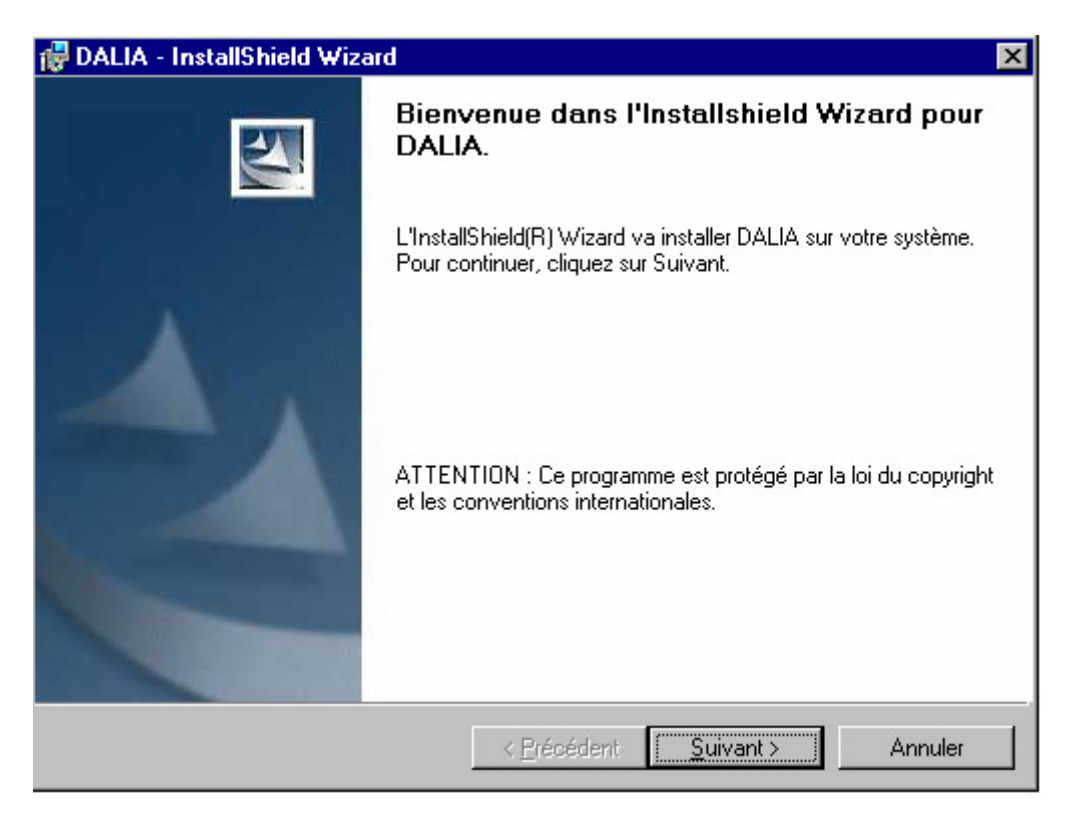

La suite de l'installation ne présente pas de difficulté particulière. Le plus simple est de suivre les indications fournies à l'écran et de garder les options proposées par défaut.

### Problèmes connus

• « Initialisation des paramètres :… »

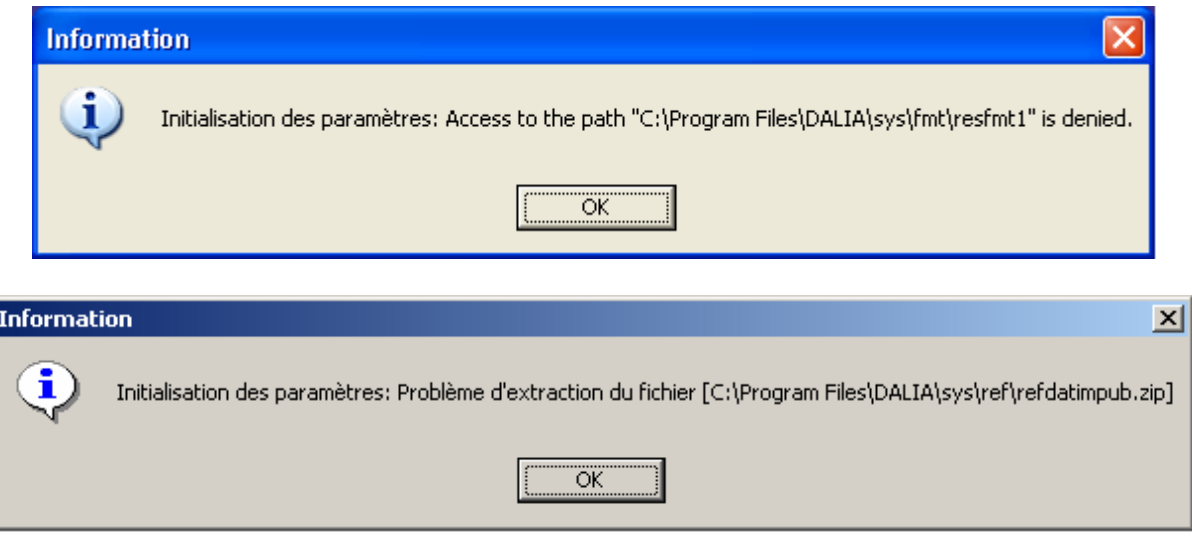

Cette erreur peut survenir lorsque l'on utilise un compte à usage restreint au lancement de l'application DALIA.

• « Problème accès base de données de DALIA »

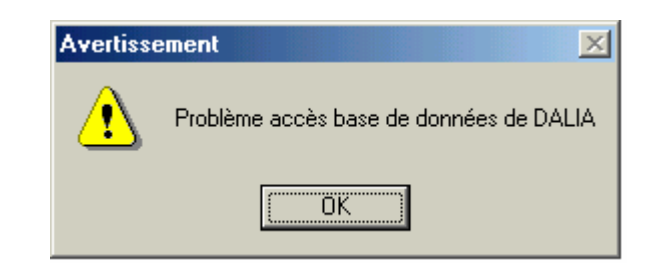

Ce problème est apparu lors des tests lorsque l'on traite un fichier de RSS vide pour un établissement ex-OQN.

• « Traitement » « Récupération des RSS » « Au moins un de vos RUM possède un format incorrect, veuillez le corriger »

Ce type d'erreur peut arriver si dans votre fichier de RSS, un de vos RUM contient de fausses informations concernant le nombre de diagnostics associés, de diagnostics documentaires et/ou d'actes. En effet, si un des RUM indique un nombre de quatre actes (variable nombre de diagnostics associées…) et que ne sont indiqués que trois dans la zone d'actes proprement dite, les données ne peuvent être récupérées correctement.

PS : il vous faudra fermer l'application si vous obtenez ce type d'erreur.

En cas de problème :

Les questions concernant DALIA pourront être adressés par courrier électronique à support@atih.sante.fr en précisant « DALIA » dans l'objet du message ou par téléphone au 04 37 69 71 27 (de 9h à 12h).

# Format des fichiers acceptés en entrée

### • Format de RSS groupé 111

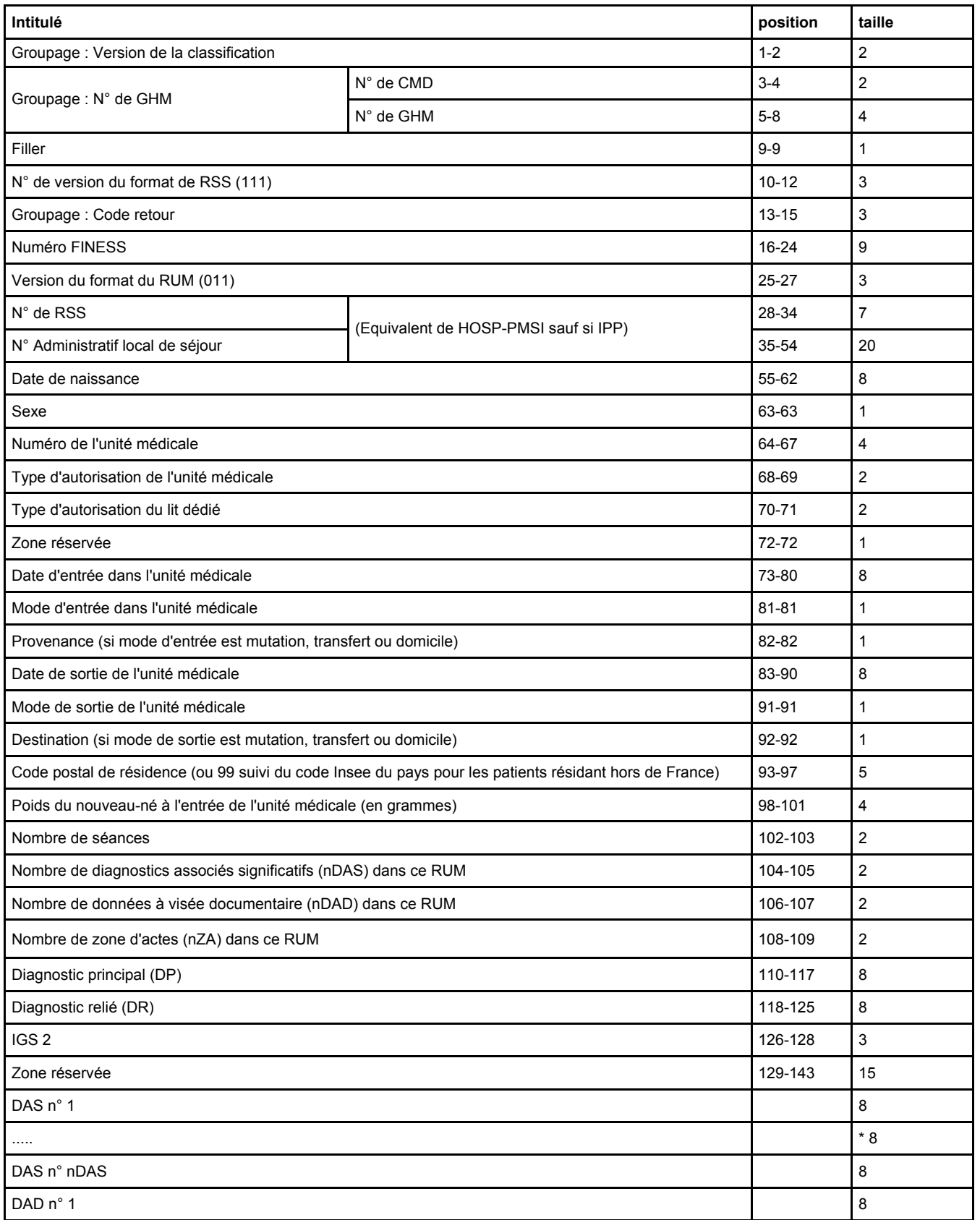

DALIA : Manuel d'utilisation en la communitation de la communitation de la communitation de Mai 2007

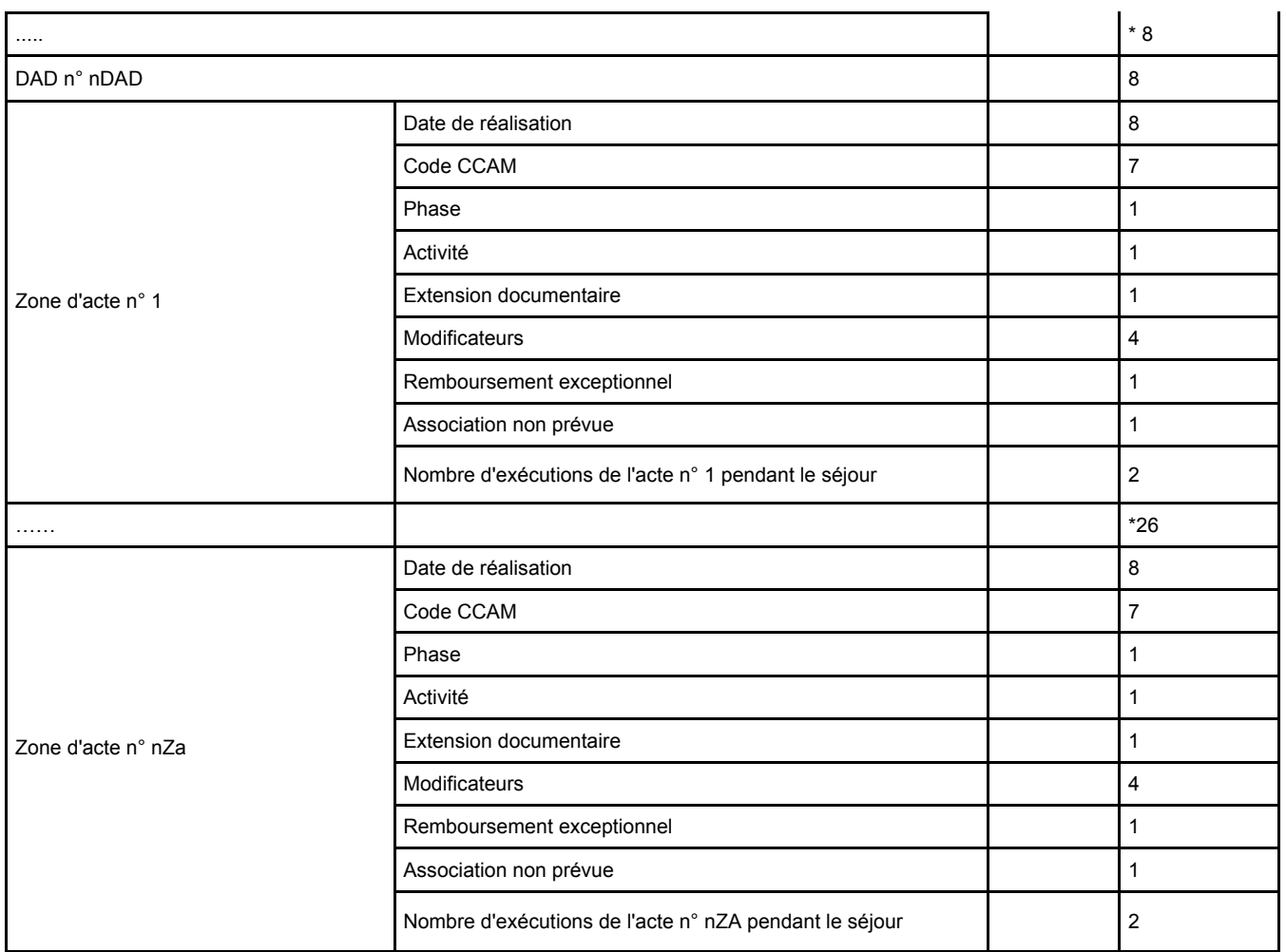

# Format des fichiers de RSS en sortie

• Format de fichier de la partie fixe des séjours

Toutes les variables sont séparées d'un caractère « ; » (point virgule).

- N° de RSS
- N° séquentiel de RUM
- N° administratif de patient
- Date de naissance du patient (format jjmmaaaa)
- Sexe
- N° de GHM (groupage établissement)
- N° de l'unité médicale
- Date d'entrée dans l'unité médicale (format jjmmaaaa)
- Mode d'entrée
- Provenance
- Date de sortie de l'unité médicale (format jjmmaaaa)
- Mode de sortie
- Destination
- Poids du nouveau né
- Nombre de séances
- DP
- DR
- IGS2
- Nombre de diagnostics associés significatifs (DAS) dans le RUM<br>- Nombre de zones d'actes (CCAM) dans le RUM
- Nombre de zones d'actes (CCAM) dans le RUM

#### • Format de fichier de la partie diagnostic des séjours

Toutes les variables sont séparées d'un caractère « ; » (point virgule).

- N° de RSS
- N° séquentiel de RUM
- N° séquentiel de diagnostics pour le RUM
- Code du DAS
- Format de fichier de la partie acte des séjours

Toutes les variables sont séparées d'un caractère « ; » (point virgule).

- N° de RSS
- N° séquentiel de RUM
- N° séquentiel d'acte pour le RUM
- Code de l'acte CCAM

#### Exemple de présentation des données à travers les pages HTML

#### • Présentation globale

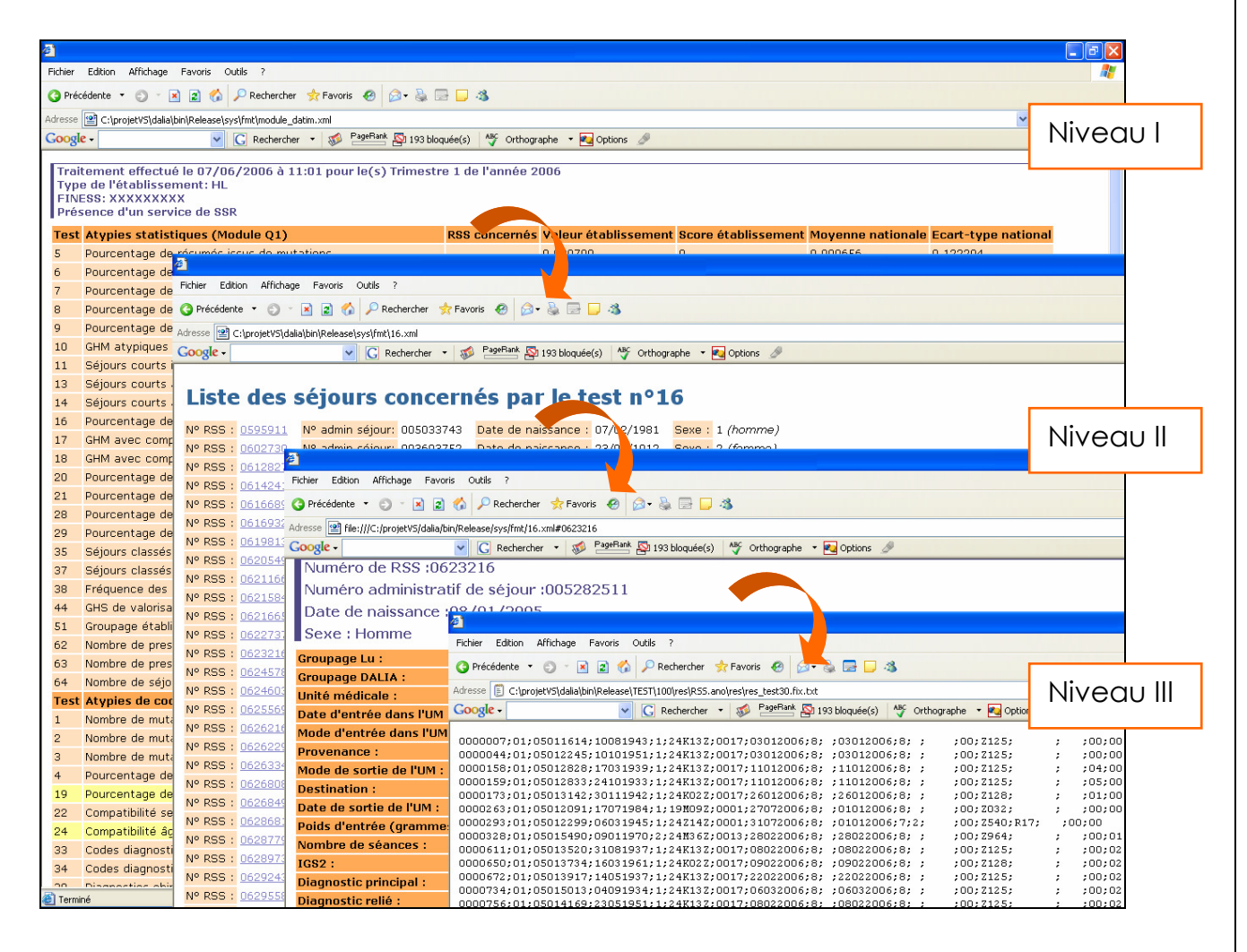

#### • Du niveau I au niveau II

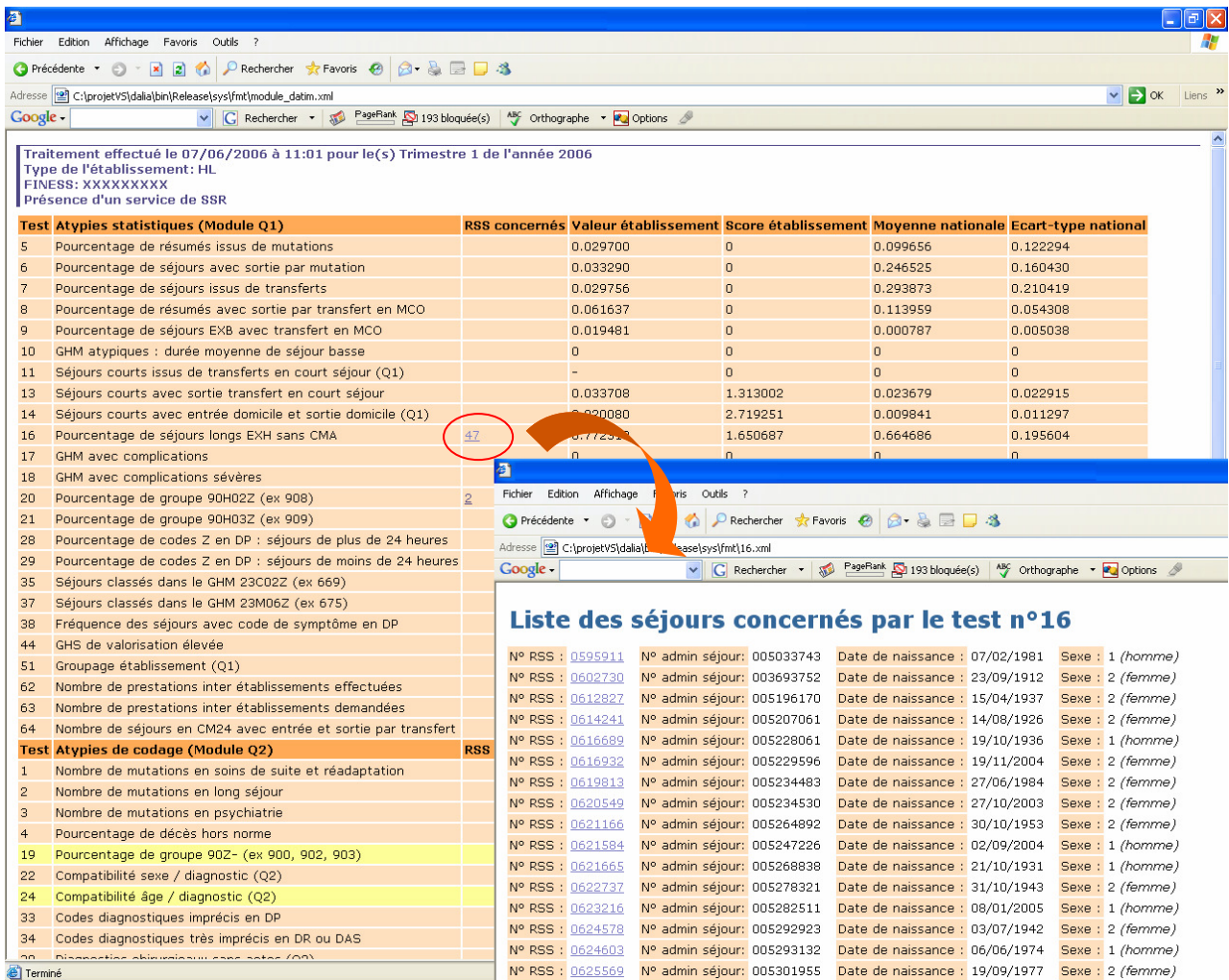

#### • Niveau II et retour

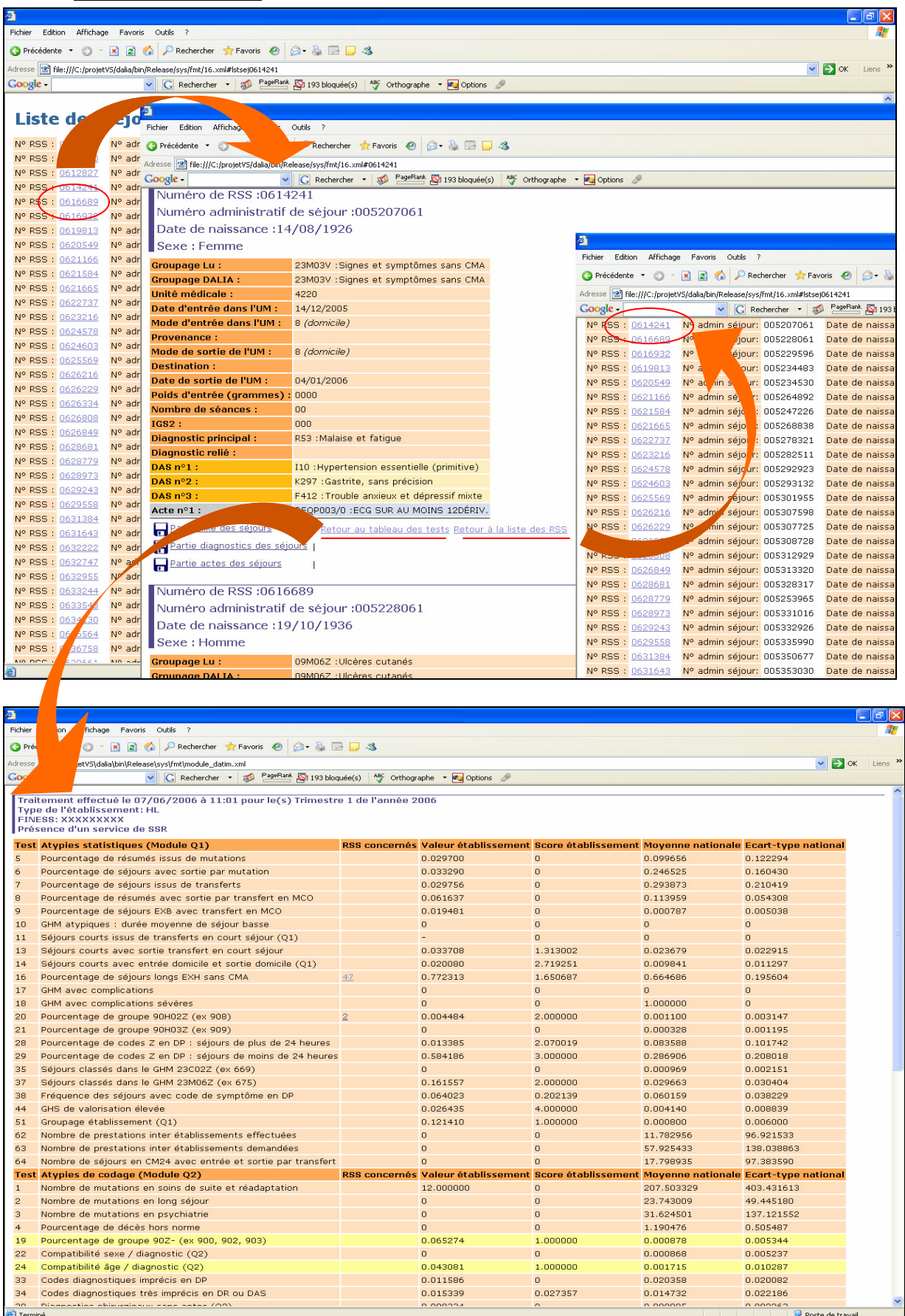